Manual para consultar un reporte en Avaclick

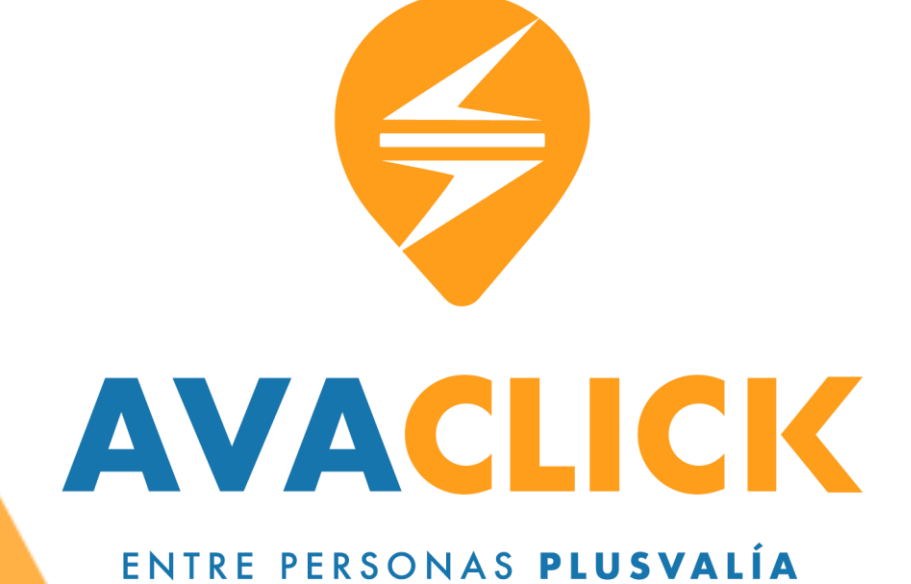

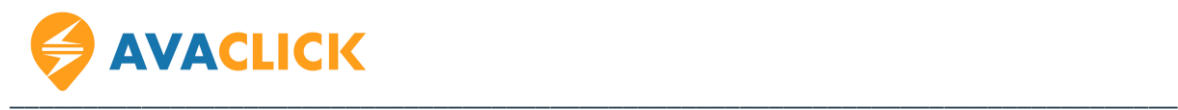

#### **1. Ingresar**

Dirígete a [www.avaclick.com](http://www.avaclick.com/), dar click en "Iniciar sesión" en la parte superior derecha del sitio.

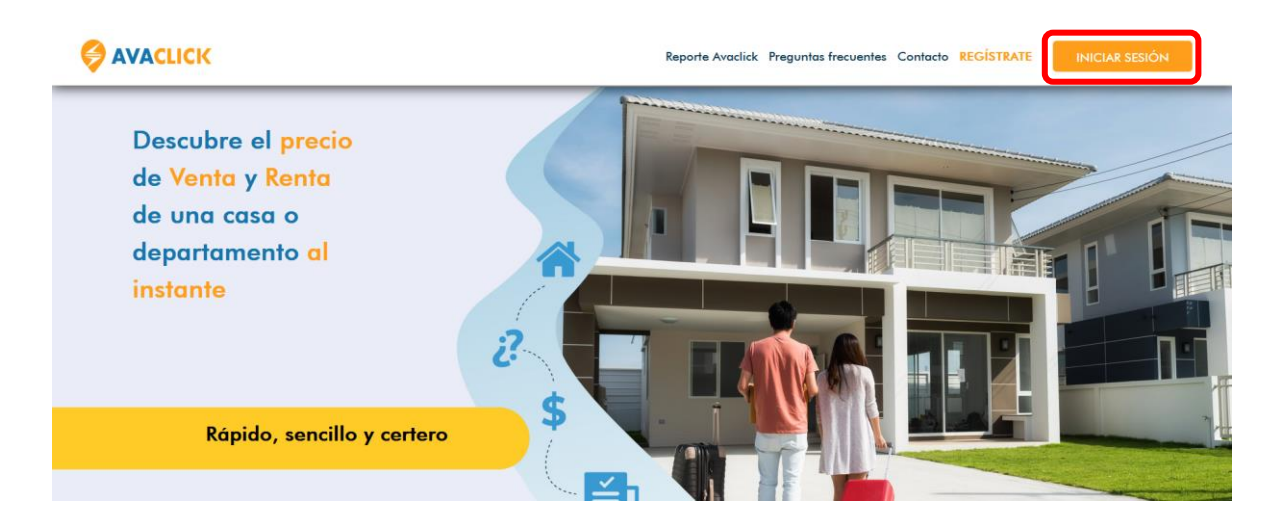

## **2. Inicia sesión**

Aparecerá lo siguiente donde colocaras tu correo y contraseña, posteriormente das click nuevamente en "Iniciar sesión".

#### Iniciar sesión

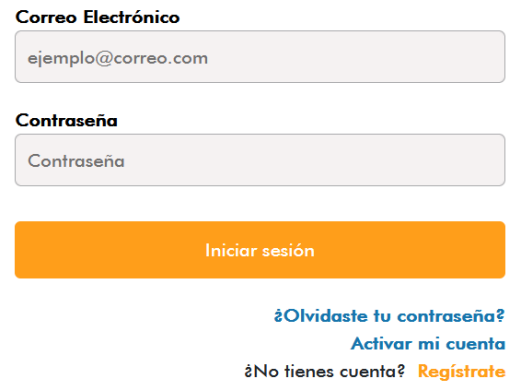

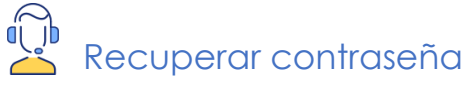

En caso de requerir recuperar la contraseña, dar click en "¿Olvidaste tu contraseña?" y seguir las instrucciones.

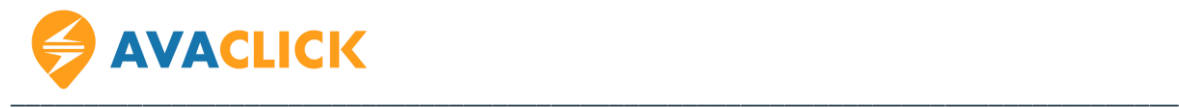

#### **3. Panel de usuario**

Dirígete al panel de la izquierda y en el botón de "Mis reportes" es donde se guardarán los reportes realizados, estos se respaldarán en tu cuenta hasta 6 meses después de su emisión.

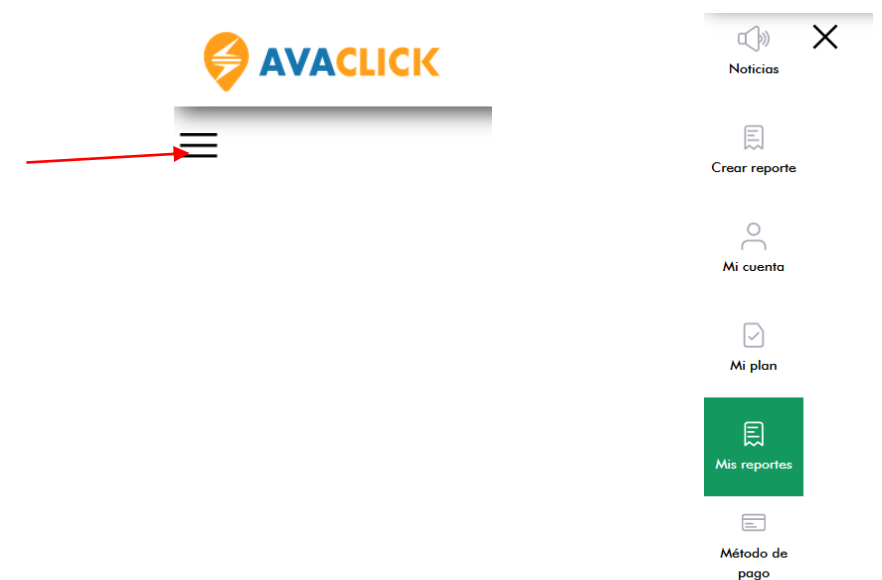

## **4. Búsqueda**

Saldrá la siguiente página donde nos da la opción de buscar el reporte por domicilio, fecha, folio y precio.

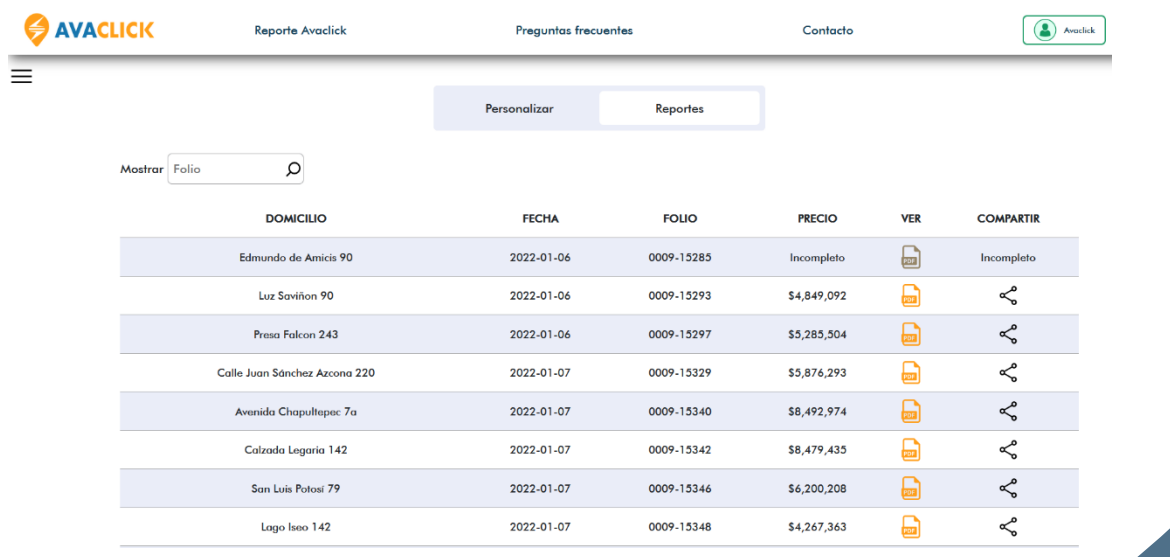

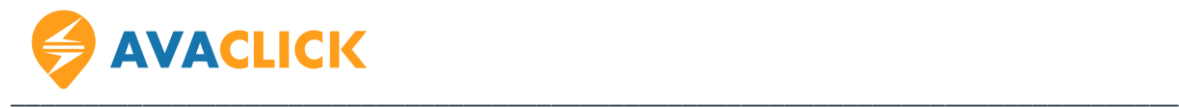

Basta con dar click en la palabra (Domicilio, Folio, Fecha, Valor Investigado) para que nos ordene los reportes con base al campo preferente.

## **5. Reporte**

Para visualizar el reporte deseado, damos click en el siguiente icono y lo mostrará con opción a descargar o imprimir.

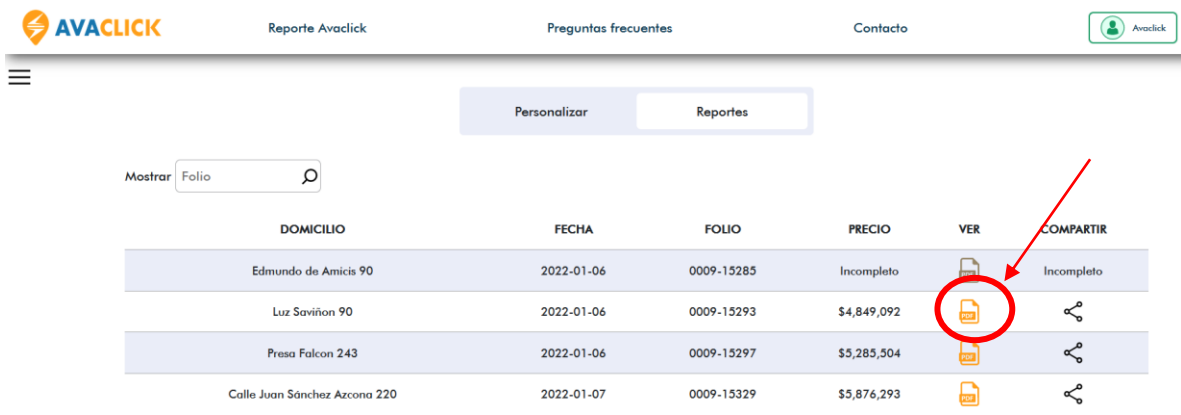

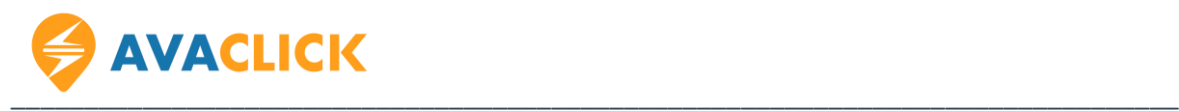

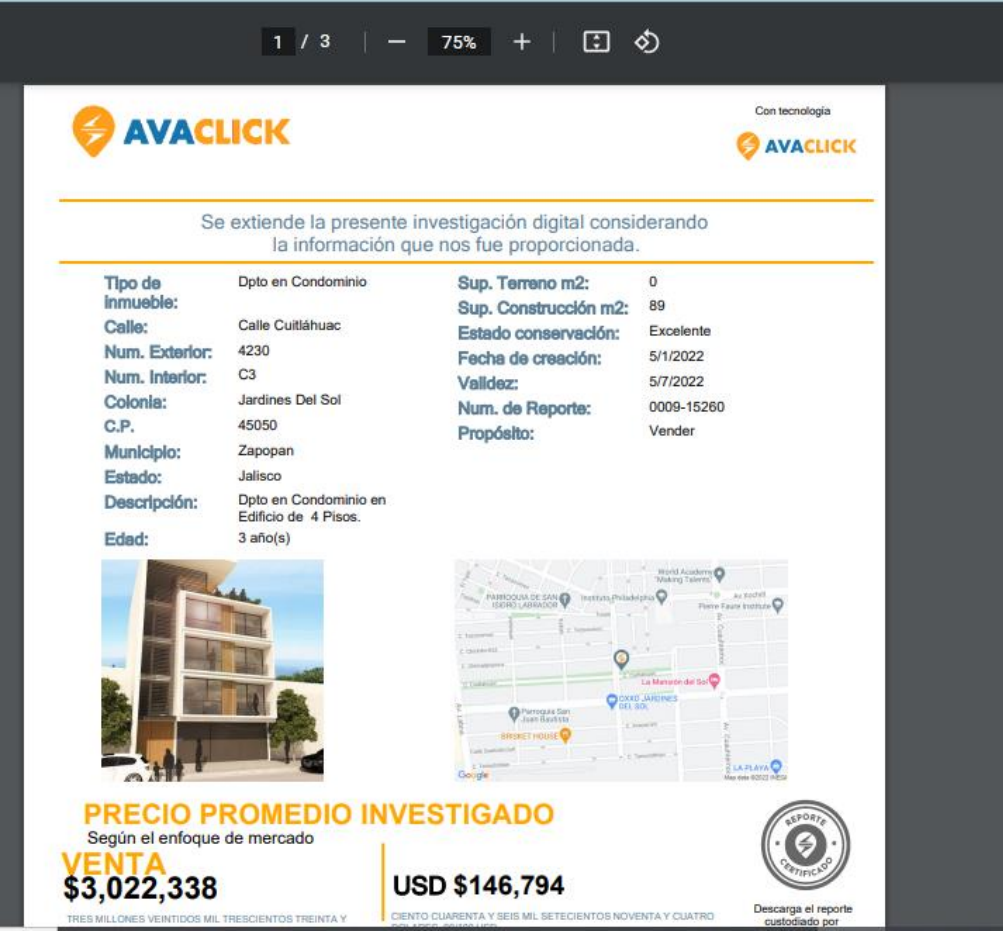

## **6. Compartir**

El segundo icono es para compartir el reporte por medio de una URL.

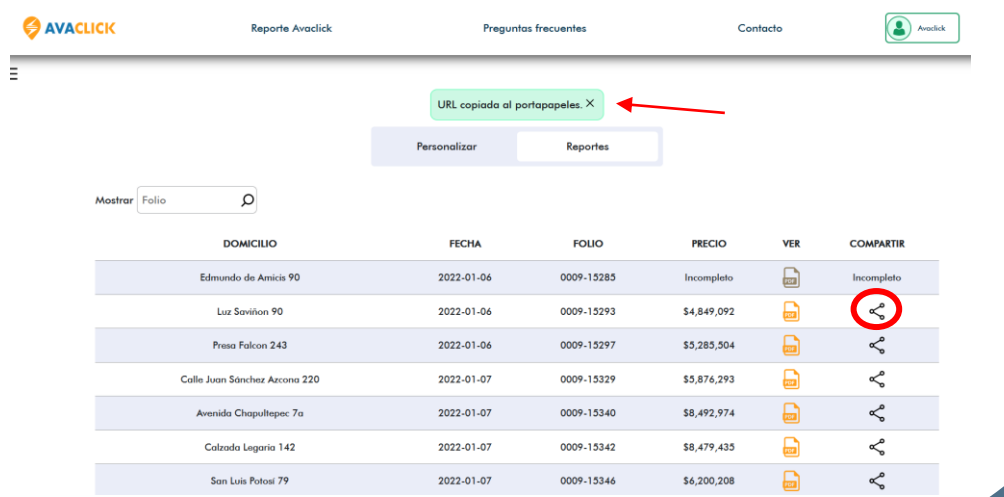

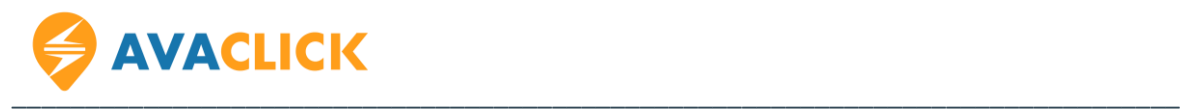

# **¡Toma la mejor decisión!**

Con tu reporte de paga obtienes precio sugerido de Venta y Renta e información de mercado al instante.

Si tienes alguna duda o requieres soporte contáctanos en:

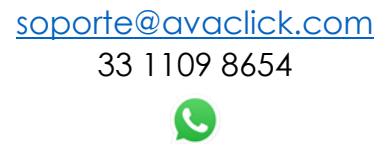

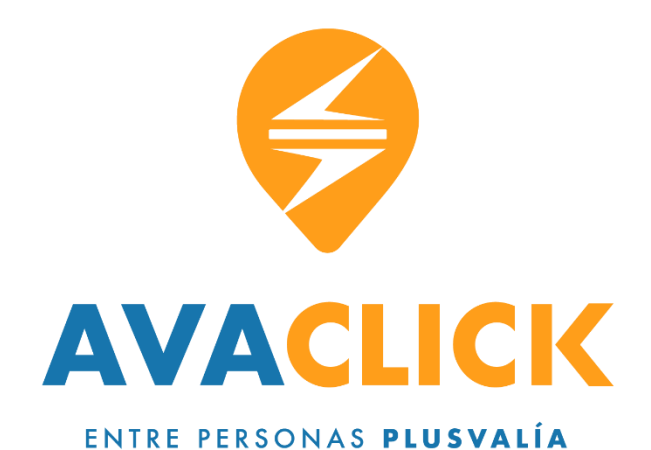